# JAZZ OBALY (SQL)

# Příručka uživatele

#### **JAZZ OBALY (SQL) Příručka uživatele**

© 2002-2011 Václav Petřík – JAZZWARE.CZ Příručka k programu Jazz Obaly (SQL) pro Windows® ve verzi 6.0

Příručka popisuje funkčnost programu v dané verzi.

Výrobcem ekonomického systému POHODA je firma STORMWARE s.r.o.. POHODA je registrovaná ochranná známka STORMWARE s.r.o. Další použité názvy mohou být ochrannými známkami příslušných vlastníků.

#### **Obsah**

#### **1. Úvod**

- 1. Systémové požadavky<br>2. Instalace
- **Instalace**
- 3. První spuštění programu

#### **2. Nastavení**

- 1. Základní nastavení
- 2. Nastavení práce se sklady

## **3. Základní dovednosti**

- 1. Definice obalů<br>2. Vytvoření čtyrt
- 2. Vytvoření čtvrtletního výkazu a tiskové sestavy

#### **4. Ostatní funkce programu**

- 1. Zálohování dat
- 2. Aktualizace programu
- 3. Převod definic obalů při datové uzávěrce a přechodu na další rok

## **1 - Úvod**

Program Jazz Obaly obsahuje podporu automatického vytvoření pravidelného čtvrtletního výkazu o produkci obalů odevzdávaných firmě EKO-KOM. Výkaz obsahuje data, týkající se obalů, uváděných firmou na trh nebo do oběhu za kalendářní čtvrtletí.

Program je zpracován jako nadstavba ekonomického systému Pohoda, je přímo navázán na jeho skladovou evidenci. V databázi Pohody neprovádí žádné změny.

Agenda Zásoby-Obaly umožňuje k jednotlivým zásobám ve skladové evidenci Pohody nadefinovat jeho obal v členění materiál, hmotnost, typ.

Aplikace obsahuje zejména sestavy vedoucí k vytvoření čtvrtletních výkazů. Mimo to nabízí ještě další tiskové sestavy, které slouží pro kontrolu správnosti výkazu.

## **1- Systémové požadavky**

Operační systém: doporučuje se Windows 2000, Windows XP, Windows Vista nebo Windows 7.

Procesor: Intel Pentium 1 GHz.

Operační paměť: podle použitého operačního systému – pro Windows 2000 a XP stačí 256 MB, pro Windows Vista a Windows 7 1 GB.

Pevný disk: instalace zabere zhruba 5 MB, další místo bude třeba na data s definicemi obalů.

Monitor: doporučuje se rozlišení nejméně 1024x768, z hlediska ergonomie práce je optimální 17" LCD panel.

Výkazy: pro vygenerování čtvrtletního výkazu je třeba na daném počítači korektní instalace SW MS Excel nebo OpenOffice.org.

Další doporučený hardware: záložní zdroj napájení UPS, aby při výpadku napájení nedošlo ke ztrátě dat nebo poškození databáze

Obecně lze dodat, že veškeré systémové požadavky programu jsou shodné nebo obdobné těm, které na systém klade ekonomický systém Pohoda.

## **2- Instalace**

Aby instalace proběhla bez problému, doporučuje se ukončit všechny programy, které běží v prostředí Windows. Tím se zabrání případným konfliktům mezi instalačním programem a ostatními programy. Do operačního systému je nutné se přihlásit pod účtem, který nemá omezeno právo k instalaci programů (obvykle účet administrátora).

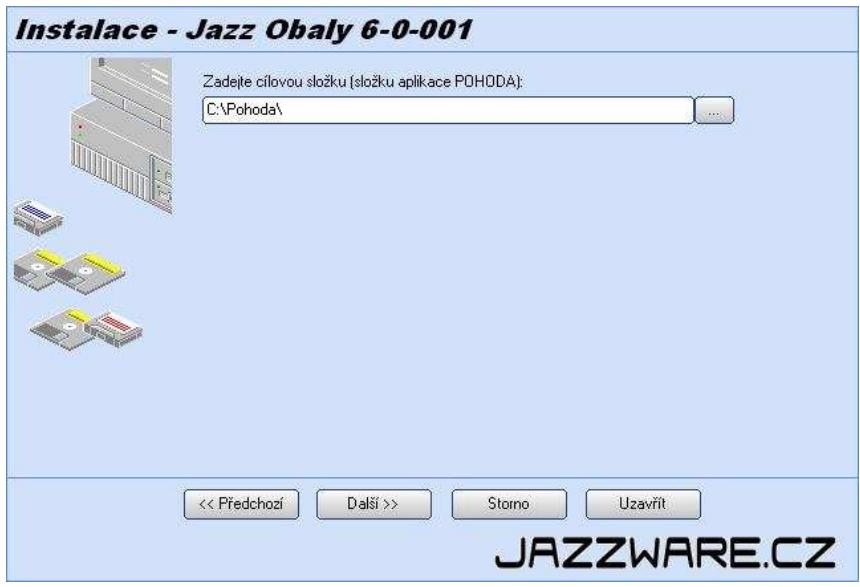

Instalace začne spuštěním souboru SETUP.EXE. Instalační program nabídne umístění, do kterého bude program nainstalován (obvykle složka ekonomického systému Pohoda). Nabídnutou složku lze manuálně změnit.

Obvyklá cílová složka pro umístění instalovaných souborů je shodná se složkou, ve které je nainstalovaný ekonomický systém Pohoda. Pokud je aplikace nainstalována na síťový disk, na klientské stanici (PC, na kterém je aplikace spouštěna) stačí pouze vytvořit zástupce.

## **3- První spuštění programu**

#### **Jazz Obaly (pro Pohodu MDB)**

Při prvním spuštění programu je třeba definovat složku, ve které jsou umístěny datové soubory ekonomického systému Pohoda (položka menu Nastavení-Systém). V případě síťového provozu aplikace je třeba toto umístění zadávat ve tvaru UNC ( \\POCITAC\SLOZKA...) tak, aby bylo shodné pro všechny stanice, kde bude program spouštěn.

#### **Jazz Obaly SQL(pro Pohodu SQL nebo E1)**

Při prvním spuštění programu je třeba definovat připojovací údaje k databázi SQL serveru, kde se nachází data ekonomického systému Pohoda. Jde zejména o název počítače (nebo název počítače a instance databáze) ve tvaru SERVER (nebo SERVER\INSTANCE), způsob přihlášení k databázi (integrované přihlášení Windows nebo přihlášení SQL serveru). V případě přihlášení SQL serveru ještě přihlašovací jména a heslo. Ideální z hlediska potřebných práv je použití přihlášení SQL serveru a přihlašovacího jména SA s jeho heslem.

Následně je třeba zvolit účetní jednotku ekonomického systému, se kterou bude program spolupracovat (menu Soubor-Účetní jednotky). Následně je nutné provést konfiguraci programu a dále program používat pro činnosti spojené s výkaznictvím pro firmu EKO-KOM.

## **2 - Nastavení**

V této kapitole je popsáno nastavení programu potřebné pro správnou práci programu Jazz Obaly.

### **1- Základní nastavení**

Základní nastavení programu se vyvolá volbou položky z menu **Nastavení – Volby**.

V sekci **Údaje o společnosti** se uvedou identifikační údaje firmy, které se následně převádí do výkazu na první stránku. Tyto údaje jsou při otevření účetní jednotky převedeny z ekonomického systému Pohoda, uživatel je může změnit. Důležité je vyplnění identifikačního čísla EKO-KOM ID, které je firmě (původci obalů) přiděleno při registraci EKO-KOMem.

V sekci **Ostatní nastavení** se uvede, jestli se má definice obalu základní měrné jednotky převádět i do

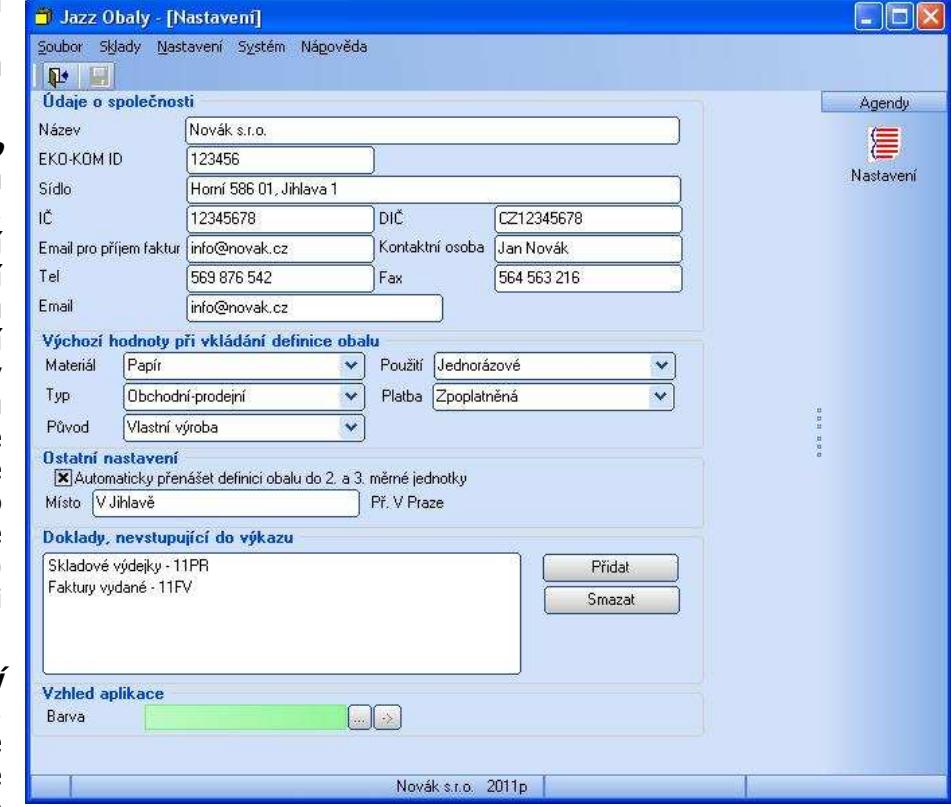

dalších měrných jednotek (samozřejmě s hmotností vynásobenou příslušnými koeficienty pro dané MJ). Položka **Místo** slouží k vyplnění do tiskových sestav.

V sekci **Výchozí hodnoty při vkládání definice obalu** se vyplní ty, které jsou nejčastěji používané. Při vkládání nové definice se tyto hodnoty použijí jako výchozí a obsluha k nim doplní pouze danou hmotnost.

V sekci **Doklady nevstupující do výkazu** lze definovat doklady, které nemají být započítávány do výsledného výkazu. Půjde tedy o doklady, které neslouží k uvádění zboží (a tedy i obalů) na trh. Například to můžou být skladové výdejky, které ve firmě slouží k převodu zboží mezi sklady, výdejky materiálu pro výrobu, apod. Po stisknutí tlačítka **Přidat** se pak zvolí typ dokladu a počáteční znaky čísla dokladu (prefix). Příkladem může být skladové výdejky s prefixem 11PR, kdy se z výkazu vyjmou všechny pohyby, týkající se skladových zásob na výdejkách s číslem začínajícím na 11PR. Výběrem položky ze seznamu a stisknutím tlačítka **Smazat** lze vyjmutí dokladů z výkazu zrušit.

V sekci **Vzhled aplikace** je možné změnit barvu uživatelského rozhraní aplikace.

## **2- Nastavení práce se sklady**

Nastavení práce se sklady se vyvolá volbou položky z menu **Nastavení – Výběr skladů**.

Zde je možné zobrazované zásoby omezit tak, aby bylo lépe možné vkládat definice obalů. Omezení je možné provést na daný sklad, na<br>dané skladové členění. skladové Zobrazovány mohou být pouze zásoby, které mají vytvořenou definice obalu nebo naopak definici dosud vytvořenou nemají. Omezení lze kombinovat.

Pole **Ignorovat členění skladů** určuje, že zobrazovány budou vždy všechny zásoby bez ohledu na

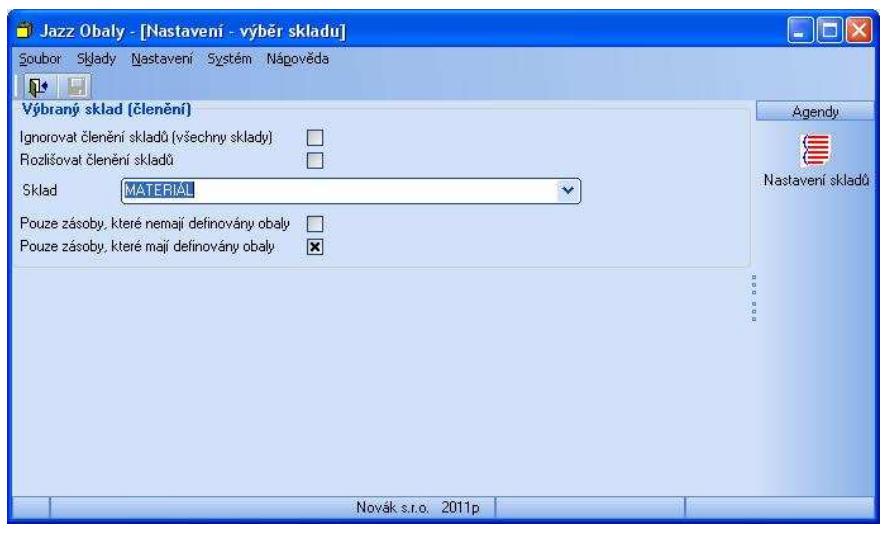

jejich přiřazení ve skladu nebo skladovém členění. Pole **Rozlišovat členění skladů** umožňuje omezit zobrazení na zásoby z jednoho skladového členění (volba je zaškrtnutá) nebo z jednoho skladu (volba není zaškrtnutá). Daný sklad nebo členění se zvolí z výběrového pole **Sklad/Skladové členění**.

Dále lze pro omezení použít volby **Pouze zásoby, které nemají definovány obaly** a **Pouze zásoby, které mají definovány obaly**.

## **3- Základní dovednosti**

V této kapitole jsou popsány základní postupy týkající se práce s definicemi obalů jednotlivých zásob.

## **1- Definice obalů**

Definice obalů se vkládají v dialogovém okně, které se vyvolá volbou položky z menu *Sklady – Zásoby***obaly**.

Nová definice obalu zásoby se vloží stisknutím tlačítka *Přidat obal* Pridat **Přidat obal** Prebo klávesy Insert.

Následně je třeba z výběrových seznamů zvolit materiál, použití, typ obalu a vložit hmotnost obalu (v kg na 1 měrnou jednotku). Uložení definice se provede stisknutím tlačítka **Uložit** nebo stisknutím klávesy Ctrl+Enter. Pokud je obal složen z více materiálů, lze takto vložit i další komponenty. Smazání definice obalů se provede

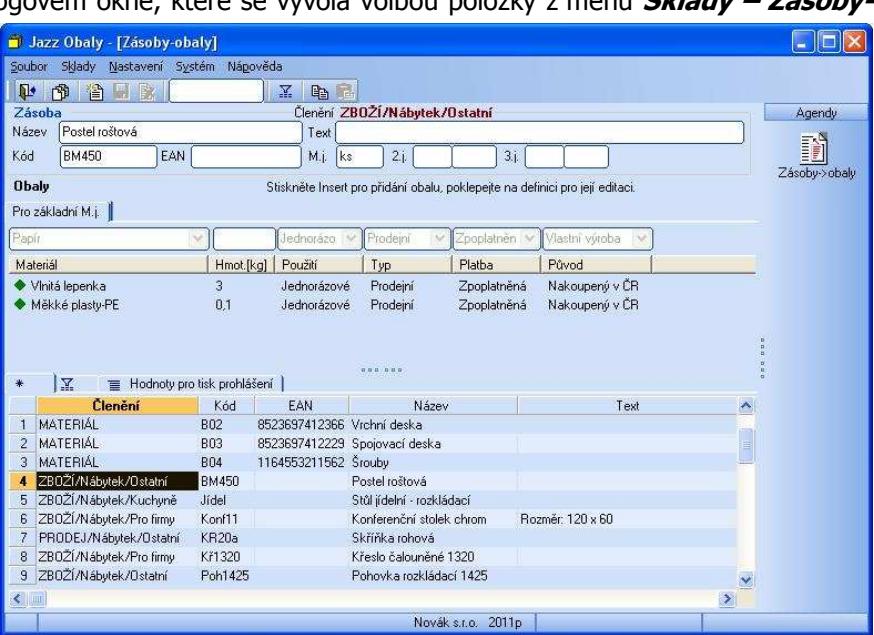

zvolením dané definice ze seznamu a stisknutím tlačítka **Odebrat** nebo klávesy Ctrl+Delete. Změna definice obalu (změna hmotnosti nebo materiálu) se provede poklepáním na danou definici, kdy se pak v dialogovém okně definice může upravit.

Pokud má zásoba definováno další měrné jednotky a je s nimi svázána další část obalu (například obal skupinový), je třeba jej zadat v záložce pro druhou nebo třetí měrnou jednotku. Zde je třeba dodat, že definice obalu pro měrnou jednotku se budou do výkazu počítat pouze v případě, že se provede vyskladnění zásoby v této měrné jednotce. V případě, že se zásoby na dokladech v ek.systému Pohoda vyskladňují v základní měrné jednotce a

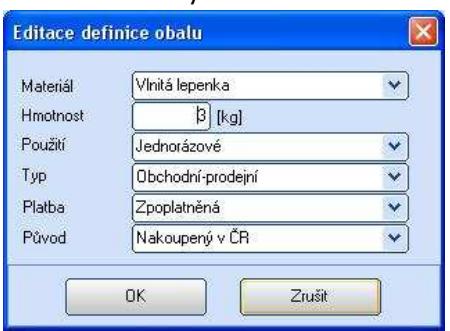

přesto existuje obal pro skupinové balení, je třeba tento skupinový obal hmotnostně rozpočítat do základní měrné jednotky, aby byly ve čtvrtletním výkazu uvedeny správné hmotnosti obalů uvedených na trh.

Vyhledání zásoby lze provést klepnutím do příslušného slupce v tabulce zásob a napsáním hledaného výrazu na klávesnici. Vyhledávat lze takto podle sloupce Kód, EAN, Název a Text zásoby. Pro omezení výběru zásob se po napsání hledaného výrazu stiskne klávesa Enter.

Pro efektivnější vkládání definice obalu při větším množství zásob lze využít funkci kopírování definice. Nejprve se na zásobě, jejíž definice obalu má být přenesena na další zásoby stiskne tlačítko **Kopírovat** 

**definici obalů** . Následně se kurzor přesune na zásobu, kam má být definice přenesena a stisknutím tlačítka **Vložit definici obalů** se definice vloží (uživatel musí akci potvrdit).

Omezení počtu zásob v tabulce lze též provést stisknutím tlačítka *Filtrovat sklady* ... Detailní popis ie v kapitole **Nastavení práce se sklady**.

Dialog s tiskovými sestavami včetně generování čtvrtletního výkazu se spustí stisknutím tlačítka **Sestavy**  $\mathbb{D}$ . Detailní popis je uveden v následující kapitole.

## **2- Vytvoření čtvrtletního výkazu a tiskové sestavy**

Vytvoření čtvrtletního výkazu a vytvoření dalších tiskových sestav se provede stisknutím tlačítka **Sestavy** v dialogovém okně **Zásoby-Obaly** (viz předchozí kapitola). Nejprve se ze seznamu dostupných sestav zvolí požadovaná, následně se v levé části okna doplní parametry sestavy (v případě výkazu je to čtvrtletí a rok). Stisknutím tlačítka **Náhled** se provede vytvoření náhledu sestavy.

Pro čtvrtletní výkaz o produkci obalů je třeba mít na počítači korektní instalaci software MS Excel nebo OpenOffice.org, jinak výkaz nebude vytvořen. Z vyplněného výkazu plyne i odměna, která bude následně firma Eko-kom původci obalů fakturovat. Podstatné jsou zejména hodnoty hmotností vyplněné na listu 1-1 sešitu v MS Excelu (zpoplatněné obaly), které vstupují do výpočtu částky k fakturaci.

Ve výkazu jsou automaticky vyplněné všechny listy mimo 4-1 a 4-2, ty je třeba doplnit ručně.

Exportované obaly jsou rozpoznávány z pohybů, zde je třeba v případě exportu důsledně vyplňovat do dokladů v ekonomickém systému Pohoda údaj o cílové zemi v kolonce odběratel. Všechny doklady, které nemají vyplněnou zemi nebo mají v položce země kód CZ jsou považovány za tuzemsko, země jiné než CZ jsou považovány za export.

Sestava **Obaly za období** vytvoří souhrnný náhled na hmotnosti a typy obalů, které byly uvedeny na trh v zadaném období. Období je zde možné zvolit obecně, tedy datem OD a DO.

Kontrolní sestavy zpoplatněných a exportovaných obalů slouží k detailnímu přehledu o dokladech a zásobách, ze kterých vyplývají dané hmotnosti uvedené ve výkazu.

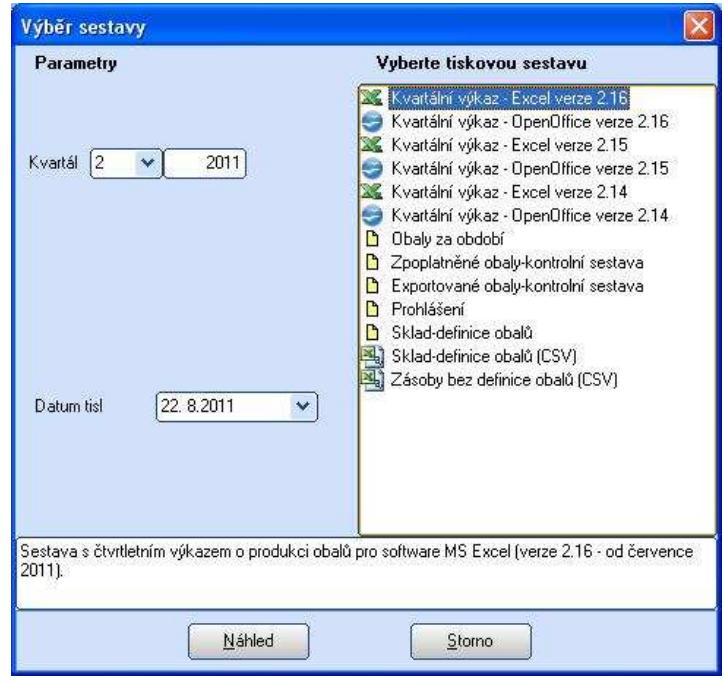

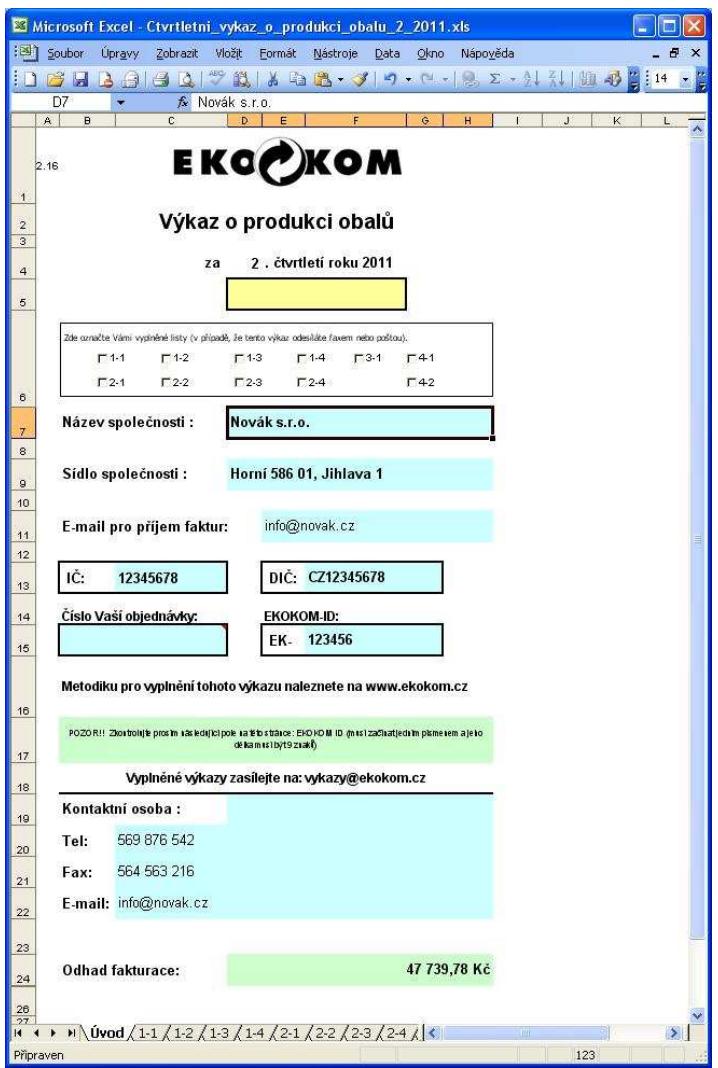

## **4- Ostatní funkce programu**

V této kapitole jsou popsány další vlastnosti a agendy softwaru Jazz Obaly v předchozích agendách nepopsané.

## **1- Zálohování dat**

Tato agenda slouží k uchování dat s definicemi obalů. Spustí se volbou položky z menu programu **Soubor – Zálohování – Zálohovat**. Zálohování dat je vhodné provést minimálně při každém vytváření

čtvrtletního výkazu, protože tuto zálohu lze použít pro možné opakované vytvoření výkazu zejména v případě, že se definice obalů mění (např. změna způsobu balení zboží nebo změna dodavatele a tím i

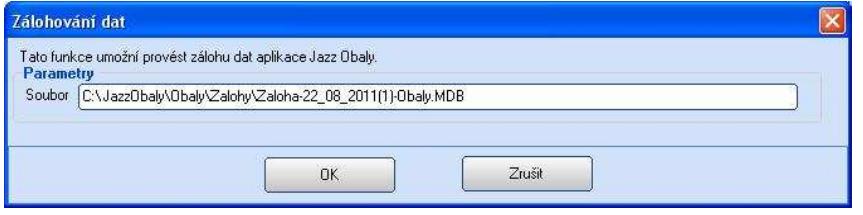

obalu). Takto je možné uchovat všechny definice obalů v daném okamžiku.

Obrácená funkce je načtení definic obalů ze zálohy. To se provede volbou položky z menu **Soubor –** 

**Zálohování – Načíst zálohu**. Zde se následně vybere soubor se zálohou (soubor MDB) a stiskne tlačítko **OK**. Při načítání zálohy je třeba počítat s tím, že jsou přitom všechny stávající definice smazány a nahrazeny definicemi za zálohy.

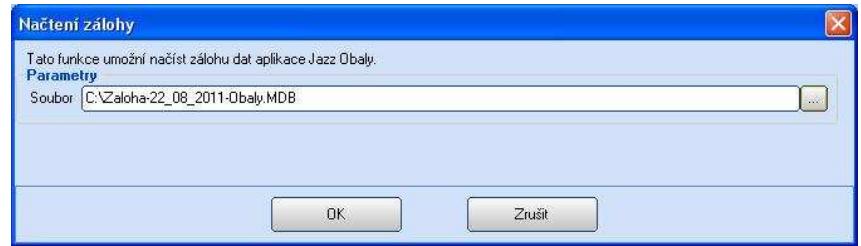

### **2- Aktualizace programu**

Instalace aktuální verze programu se vyvolá volbou položky v menu **Nápověda – Aktualizace programu**. Stisknutím tlačítka **Zjistit dostupnou verzi** se provede nalezení nejnovější dostupné

aktualizace programu. Pokud je nalezená verze novější než právě používaná, nabídne se její stažení z internetu a instalace. Stisknutím tlačítka **Stáhnout aktuální verzi** se aktualizace přenese na počítač, následným stiskem tlačítka **Instalovat aktuální verzi** se nainstaluje. Pro instalaci je třeba zadat instalační klíč, který je platný pro daný rok (alfanumerický kód se do pole zadá po stisknutí tlačítka **Změnit klíč** a následným stiskem tlačítka **Uložit změnu**). Před

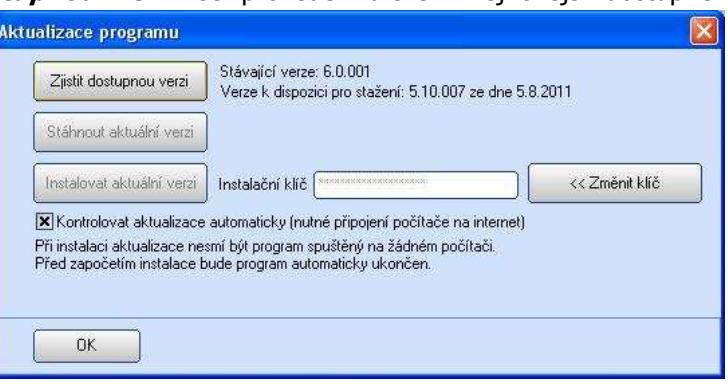

samotnou instalací bude aplikace Jazz Obaly automaticky ukončena, následně je spuštěn instalační program. V průběhu instalace je cílová složka pro instalaci určena automaticky, uživatel je vyzván k potvrzení přepsání některých souborů novými verzemi, což je třeba potvrdit.

Instalační klíč obdrží uživatel při zakoupení programu a pro následné období zakoupením předplatného pro službu SERVIS na daný rok.

Aplikace může dostupné aktualizace kontrolovat automaticky (zatržením volby **Kontrolovat aktualizace** 

**automaticky**). Pak je při každém startu aplikace provedena kontrola, jestli není pro instalaci dostupná novější verze. Pokud ano, uživatel je na toto upozorněn a je mu nabídnuta její instalace. Instalaci může v daném případě akceptovat nebo odmítnout (odložit na později).

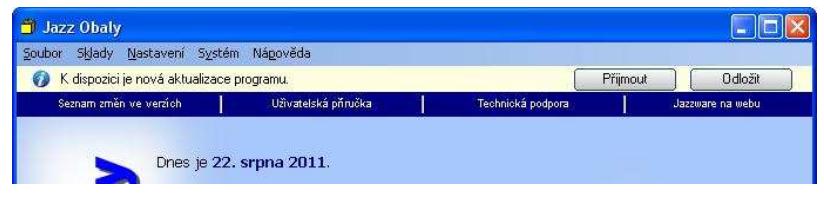

Pro instalaci aktualizací z okna aplikace je třeba mít na daném PC přístup k internetu.

Aktualizaci programu je také možné provést manuálně (zejména v případě, že na PC není k dispozici připojení k internetu). V takovém případě je třeba stáhnout instalační balíček z internetové adresy www.jazzware.cz v sekci SERVIS 20xx. Instalační balíček je ve tvaru komprimovaného ZIP souboru. Tento je třeba přenést na vhodném médiu na PC, kde je aplikace Jazz Obaly v provozu. Na disk je pak třeba ze ZIP souboru extrahovat soubory Setup.EXE, Setup.LST a Setup PKG. Samotná instalace se provede spuštěním souboru Setup.EXE. Během instalace je třeba ručně zvolit cílovou složku pro instalaci (složka, ve které se nachází spustitelný soubor aplikace Obaly.EXE) a následně zadat platný instalační klíč. Obvykle je též třeba manuálně potvrdit dotaz instalačního programu na přepis aktualizovaných souborů.

### **3- Převod definic obalů při datové uzávěrce a přechodu na další rok**

Jakmile se v ekonomickém systému Pohoda provede datová uzávěrka při které je vytvořena nová účetní jednotka pro další rok, je třeba program Jazz Obaly zkonfigurovat pro práci s touto novou účetní jednotkou.

Nejprve je třeba tuto účetní jednotku otevřít, což se provede zvolením položky v menu programu **Soubor – Účetní jednotky**. Zde se ze seznamu vybere účetní jednotka pro aktuální rok a stiskne položka v menu **Zvolit účetní jednotku**. V této nově otevřené účetní jednotce nejsou obsaženy žádné definice obalů. Ty se převedou z účetní jednotky z minulého roku otevřením dialogu **Zásoby-Obaly** a roku zvolením položky v menu **Soubor – Převod definic obalů** a ze seznamu se zvolí příslušná (loňská) účetní jednotka.